Sehr geehrte Damen und Herren,

mit der PSS2 steht Ihnen der Nachfolger von Facility Net zur Verfügung. Wir hoffen mit dieser Anwendung das Störmeldeverfahren etwas vereinfacht für Sie gestaltet zu haben.

Wie gewohnt melden Sie sich über die Homepage der Abteilung Technik unter dem Reiter 'Auftragserteilung' an, um Ihre Meldung an uns zu senden.

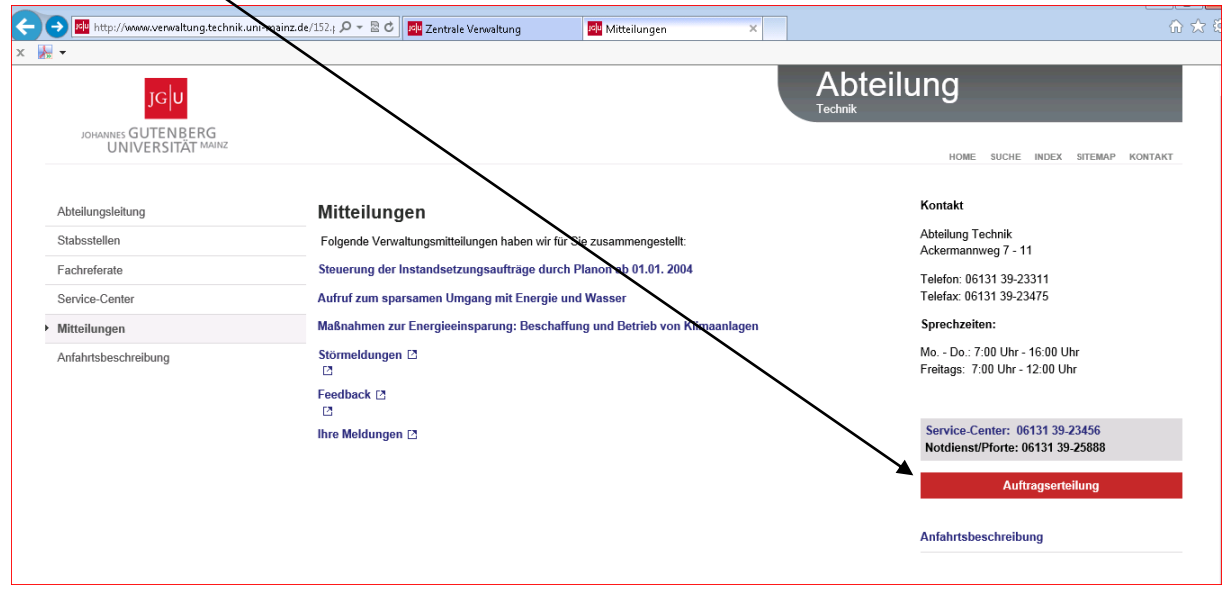

Unter der Auftragserteilung haben Sie nunmehr zwei Möglichkeiten mit uns in Kontakt zu treten:

- 1.) Störmeldung
- 2.) Feedback
- 3.) Ihre Meldungen

Die dritte Möglichkeit ist die Verwaltung Ihrer abgesetzten Störmeldungen.

Die im bisherigen System erfassten Meldungen von gesendeten Störmeldungen stehen Ihnen unter "Ihre Meldungen" weiterhin zur Verfügung.

Nachdem Sie den Reiter , Auftragserteilung' betätigt haben erscheint die Maske LOGIN

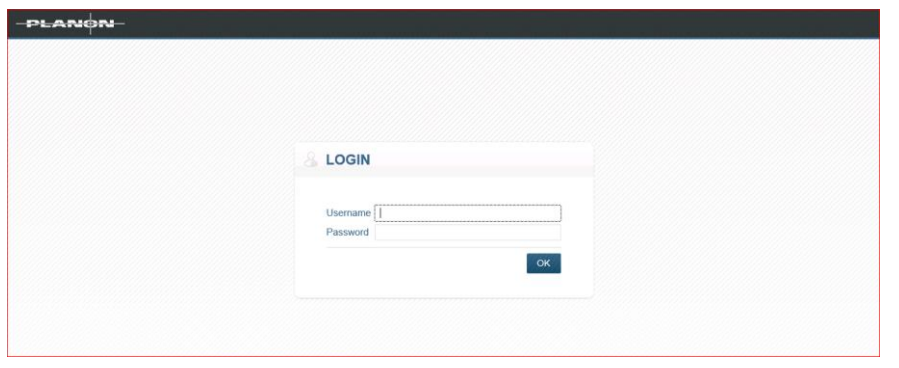

Nachdem Sie sich eingeloggt haben erscheint die nachfolgende Eingabemaske.

Diese Maske ist beim ersten Mal vollständig auszufüllen. Die Einträge bleiben erhalten.

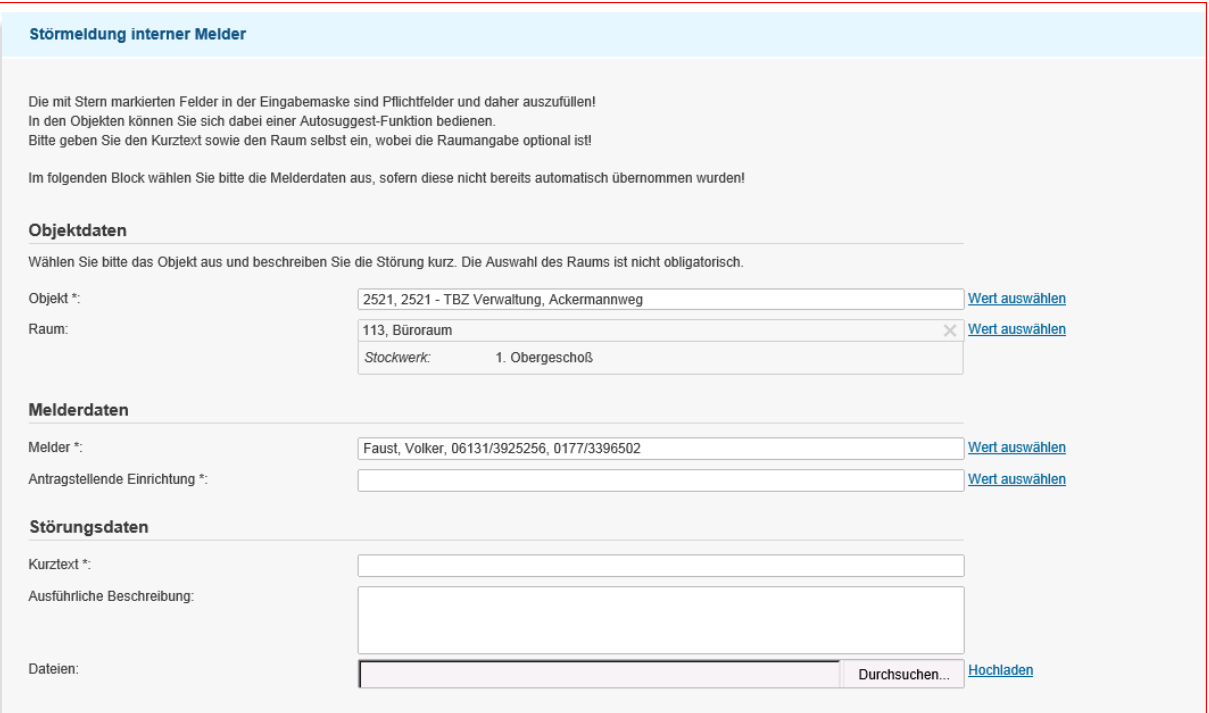

## **Wie füge ich ein Objekt ein?**

Hierzu gehen Sie auf das Feld mit dem Text: "Wert auswählen" - blaue Schrift- Bitte betätigen Sie nunmehr die linke Maustaste und es öffnet sich folgende Maske:

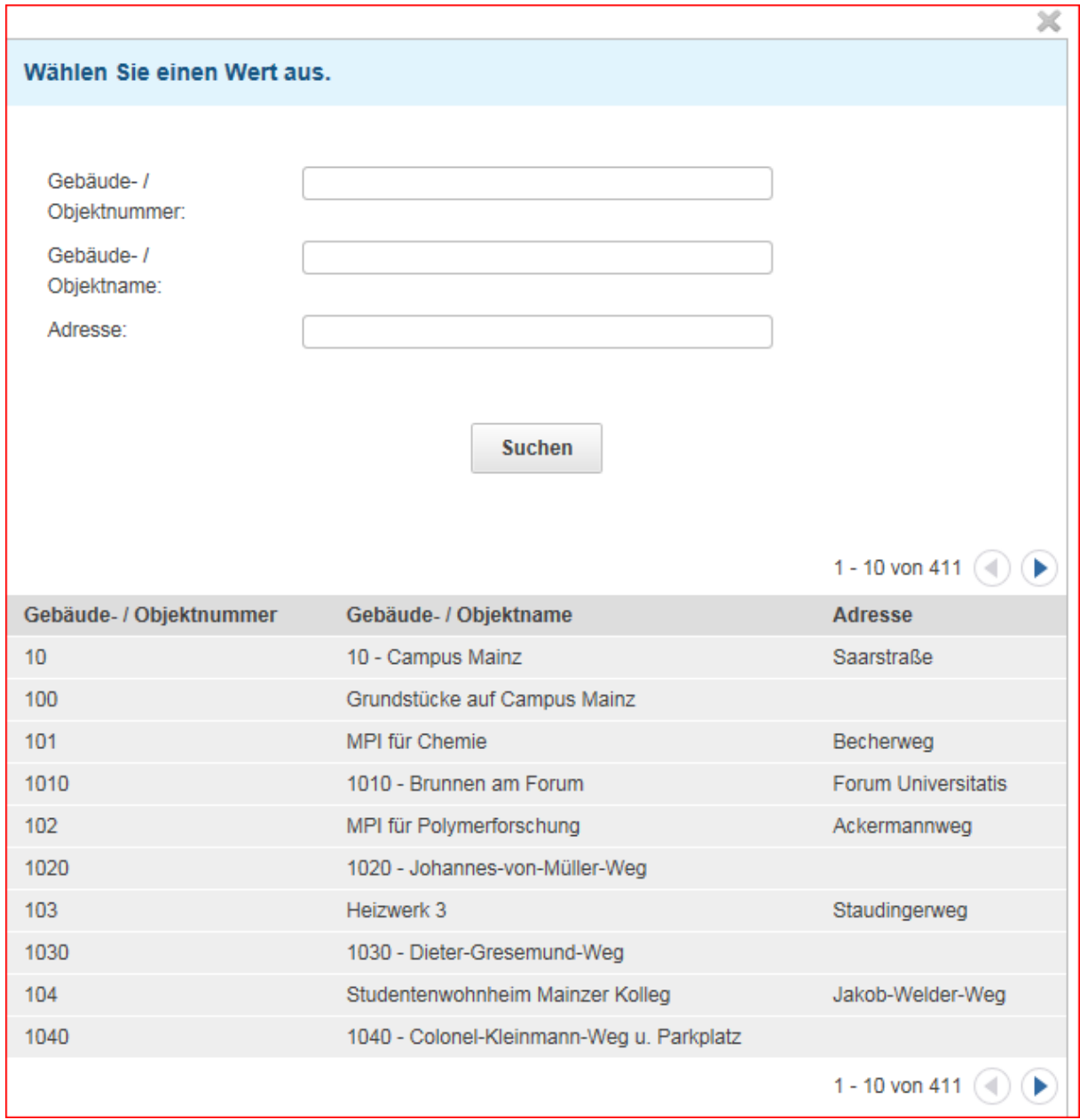

Ist Ihnen die Gebäude-/ Objektnummer nicht bekannt, können Sie über den Gebäude-/Objektnamen z.B. Biologie alle Gebäudenamen mit dem Namen Biologie auswählen.

## **Achtung - derzeit noch eine Besonderheit:**

Bei derzeit allen Suchfunktionen kann mit der Return-Taste der Eingabebefehl nicht abgeschlossen

**Suchen** werden. Sie müssen nach Eingabe des Suchbegriffs auf den Button, werden auf den gehen und den Suchvorgang mit der linken Maustaste starten. Dieses Verfahren gilt für alle Suchfunktionen in der PSS2.

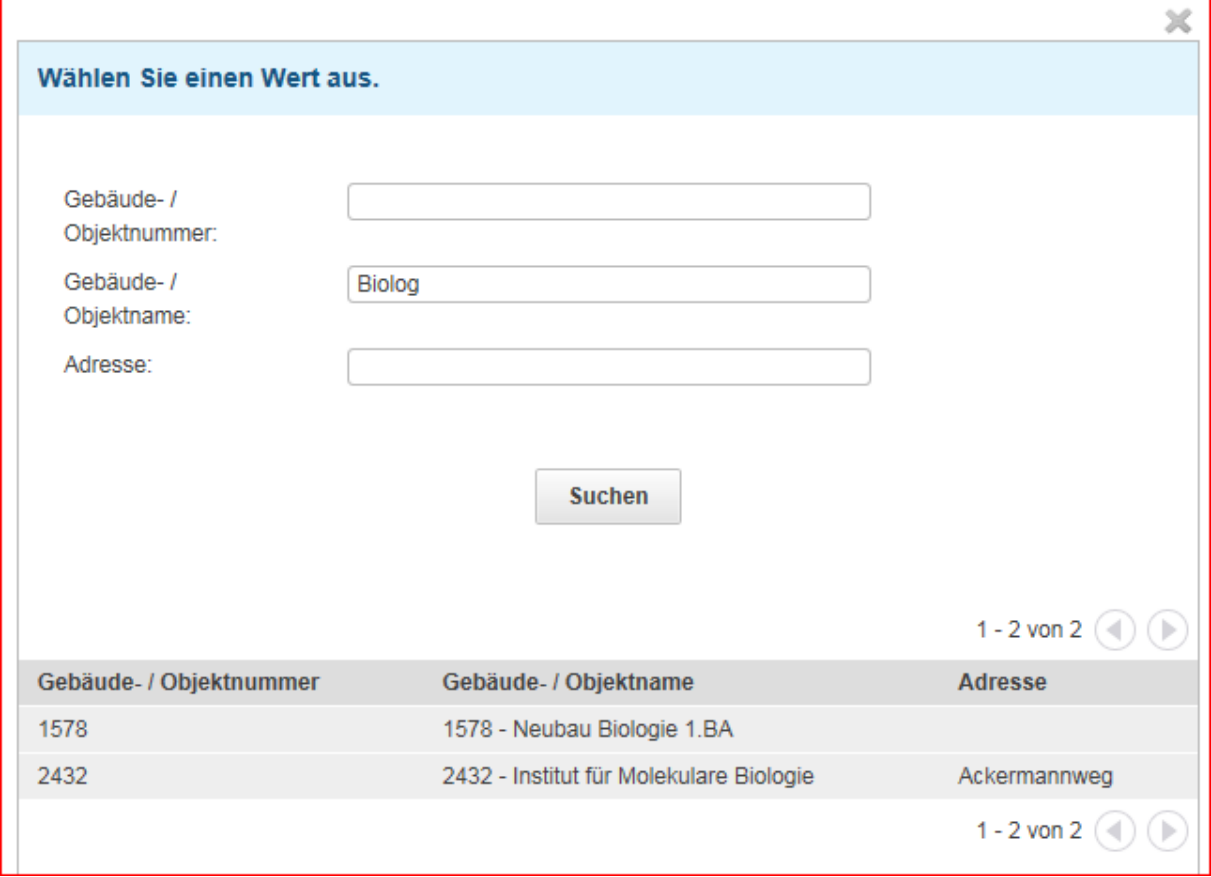

Nachdem Ihnen nunmehr durch die Eingabe des Suchbegriffs "Biologie" eine Auswahl der Objektnummern angeboten wurde, haben Sie die Möglichkeit, jetzt das richtige Objekt auszuwählen und mit Doppelklick – linke Maustaste- in das Erfassungsformular zu übertragen.

## **Suche eines Raumes:**

Jedem Objekt sind Räume zugeordnet und diese Räume befinden sich in der Regel in unterschiedlichen Stockwerken. Durch die Auswahl des Gebäudes 2432– Institut für Molekulare Biologie- bekommen Sie bei der Suche nach den Räumen alle dort befindlichen Räume angezeigt.

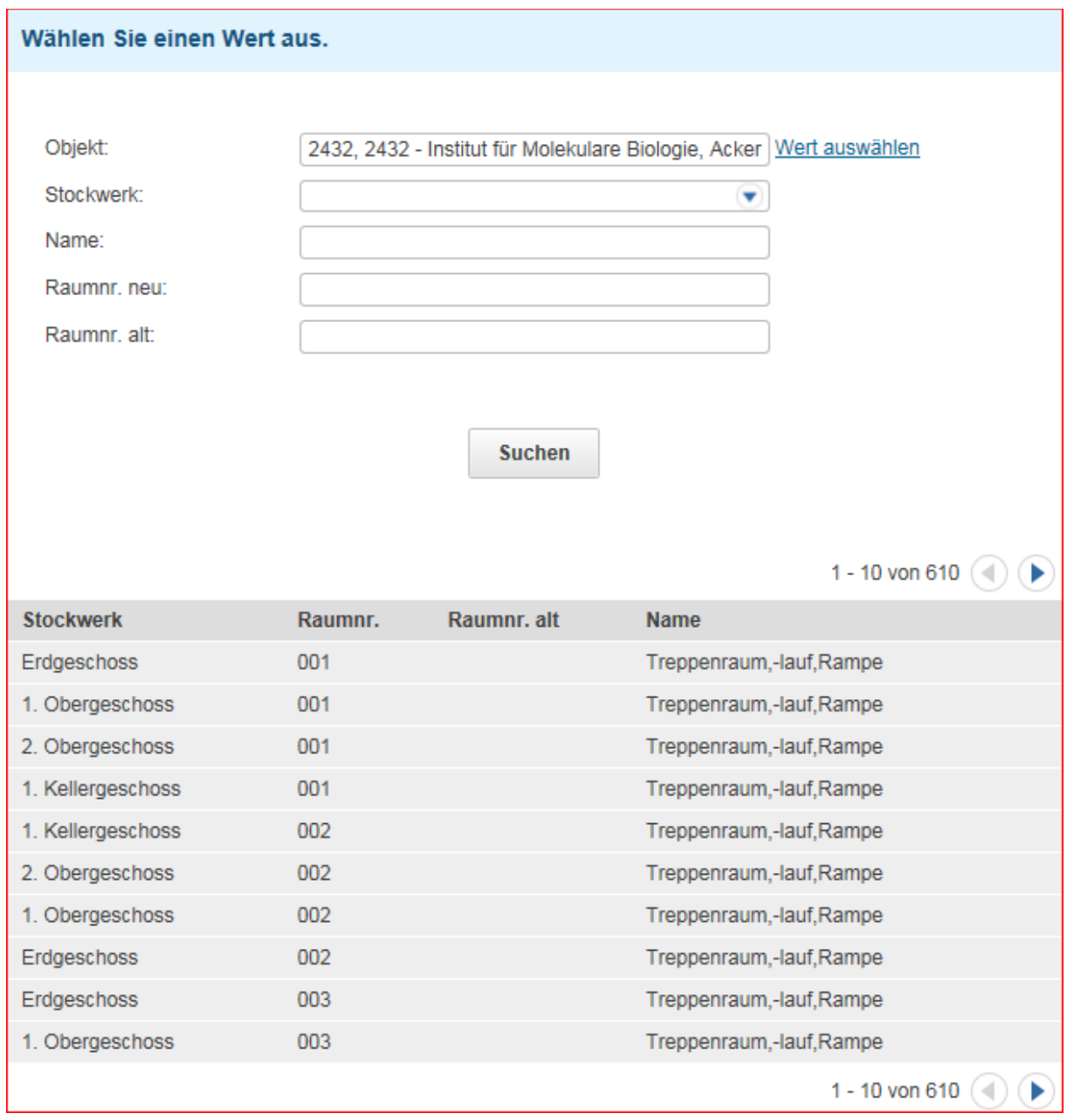

Bei Auswahl 1. Obergeschoss werden alle Räume des Gebäudes 2432 im 1. Obergeschoss angezeigt. Auch hier gelten die Besonderheiten:

## **Achtung - derzeit noch eine Besonderheit:**

Bei derzeit allen Suchfunktionen kann mit der Return-Taste der Eingabebefehl nicht abgeschlossen

**Suchen** werden. Sie müssen nach Eingabe des Suchbegriffs auf den Button, **Geboren den gehen und den** Suchvorgang mit der linken Maustaste starten. Dieses Verfahren gilt für alle Suchfunktionen in der PSS2.

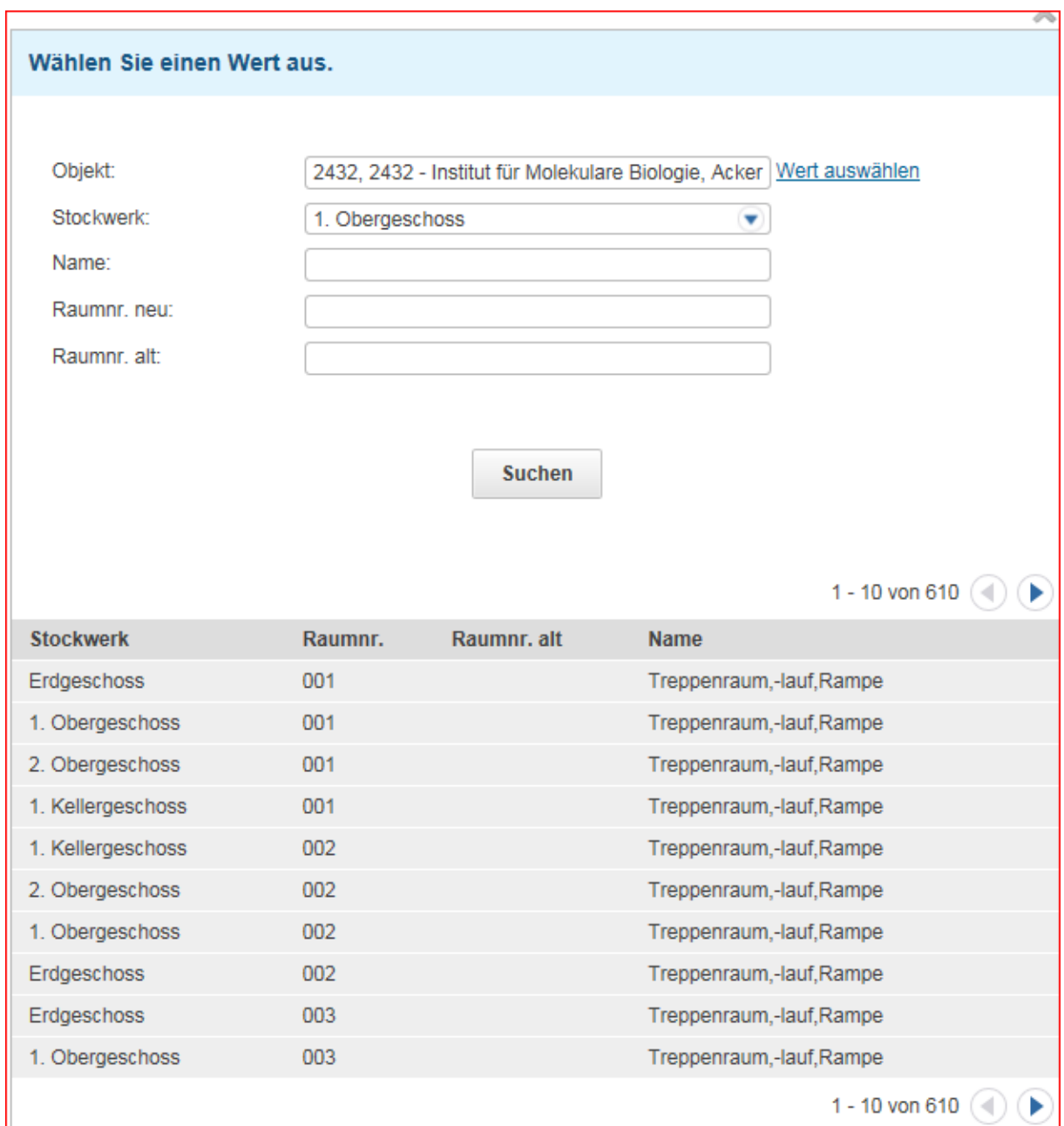

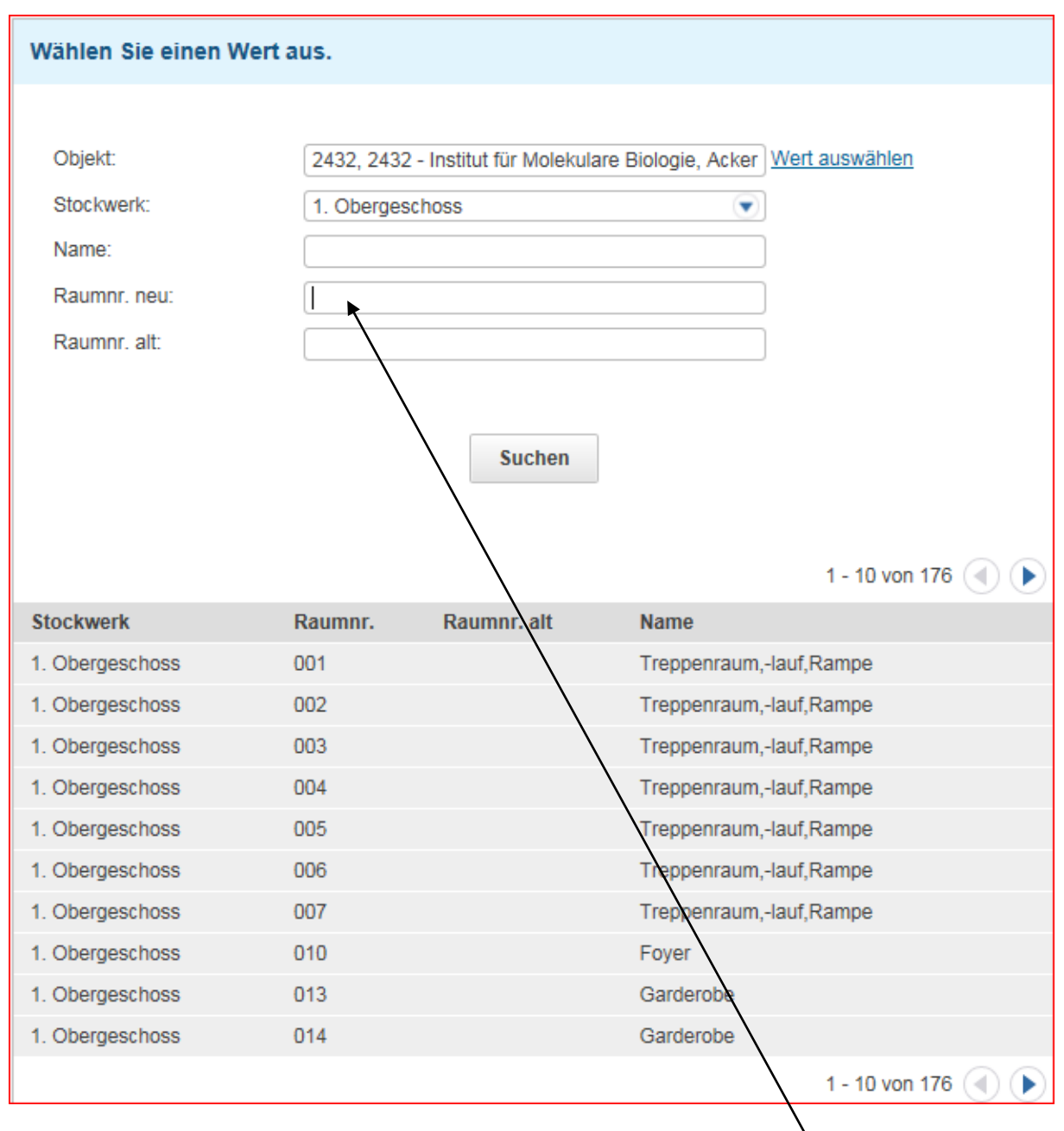

Es wurde der Raum 010 im 1. Obergeschoss ausgewählt: Beachten Sie bitte, wenn Sie das Stockwerk ausgewählt haben, müssen Sie zur Suche des Raums auf das Eingabefeld "Raumnr. neu: gehen.

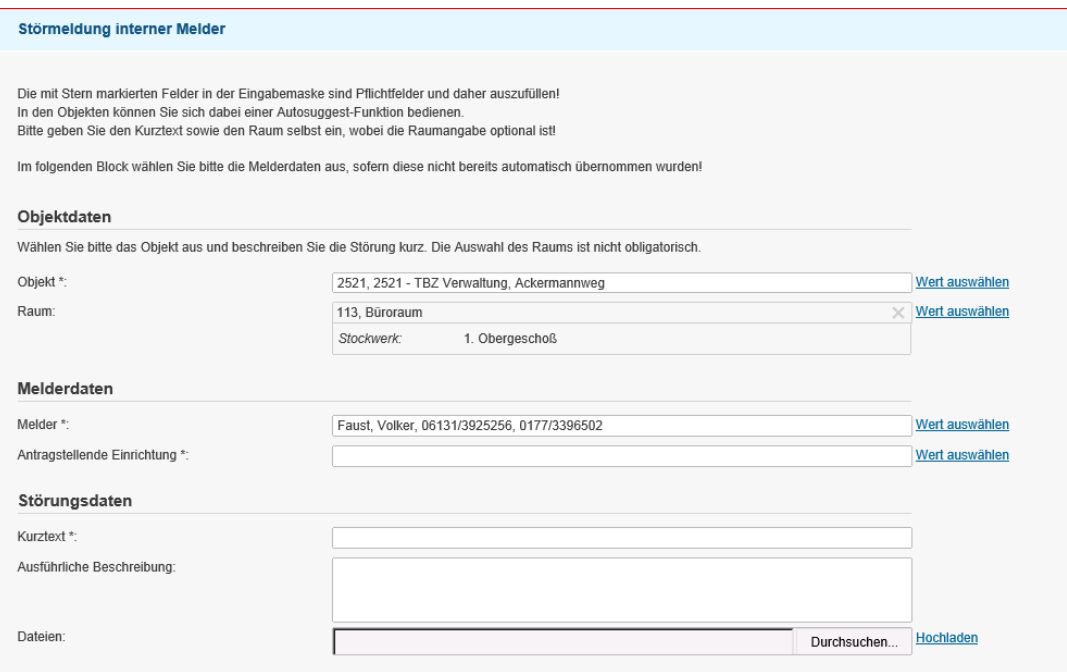

Es besteht die Möglichkeit weitere Suchfunktionen zu aktivieren, so z.B. Name der Organisationseinheit, Kostenstelle,

Neu ist, dass Sie die Möglichkeit haben Dateien oder Bilder als Anhang Ihrer Meldung beizufügen.

Nach dem Absenden des Auftrages erhalten Sie nachfolgende Mitteilung:

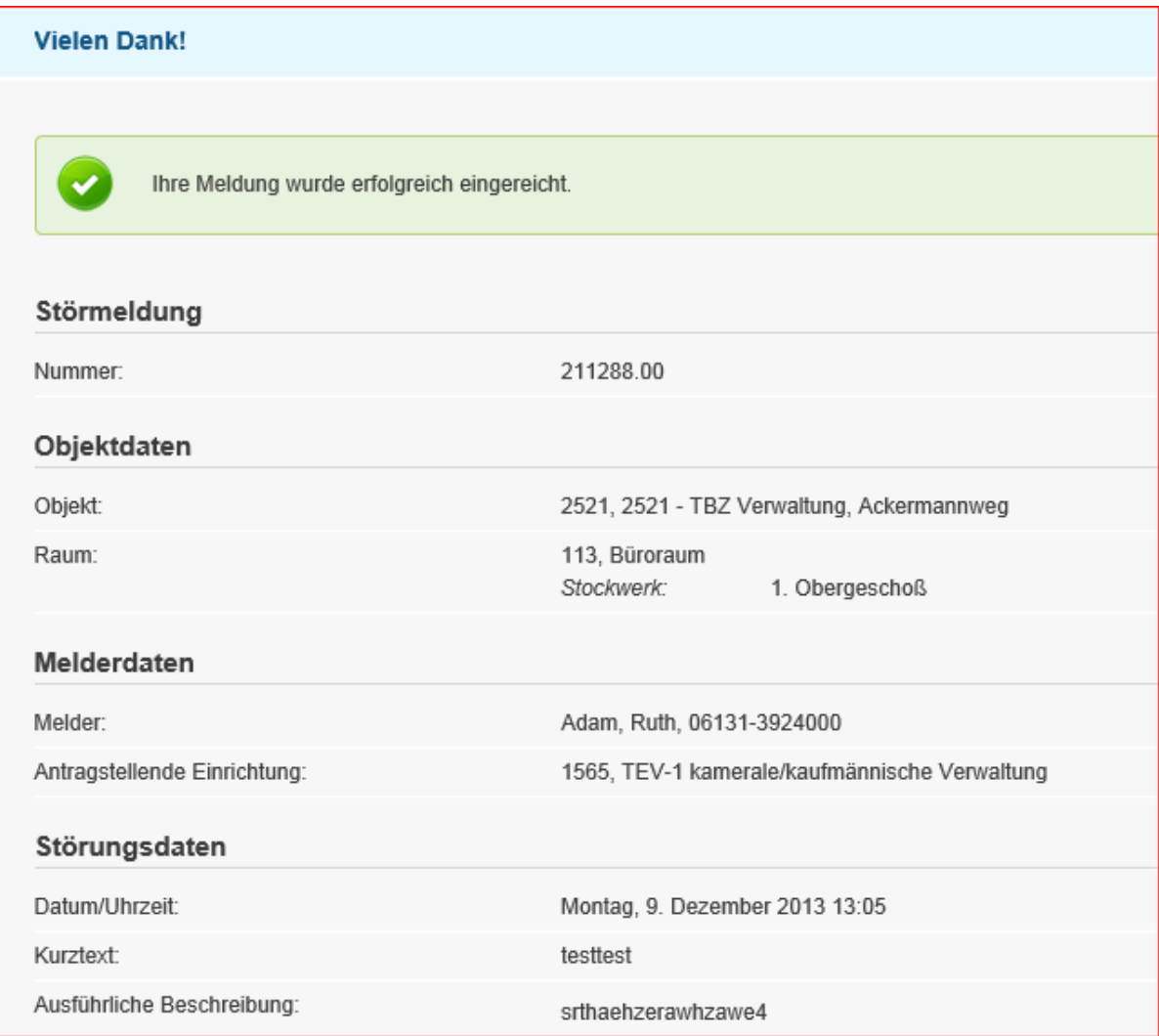